# **[COOKIES POLICY](https://masdecolom.com/en/cookies-policy/)**

### **COOKIES POLICY OF THE WEB**

## **In relation to cookies while browsing**

The cookie (or computer cookie) is a small information sent by a website and stored in the user's browser, so that the website can consult the user's previous activity.

## **Table of cookies of this portal**

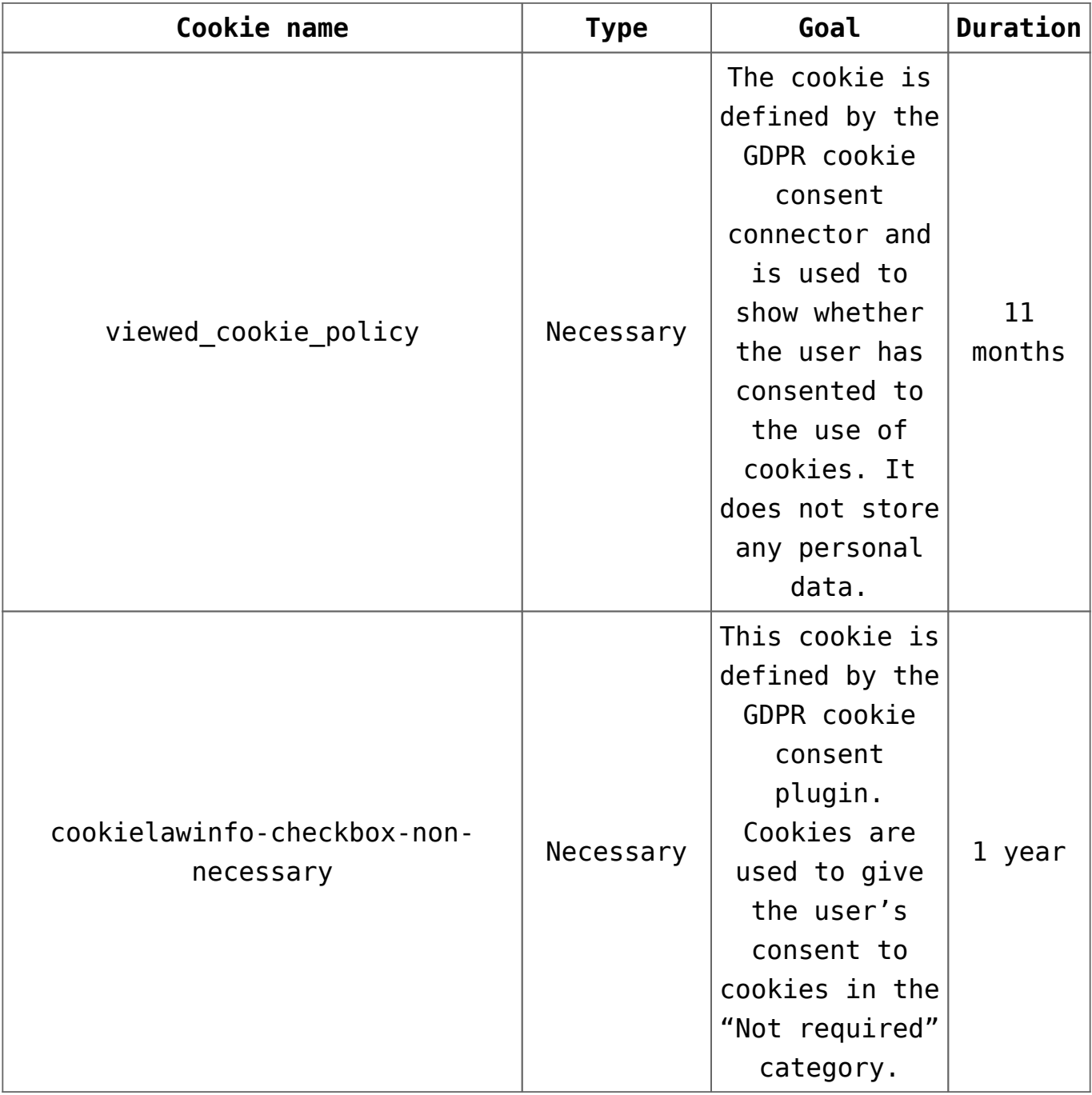

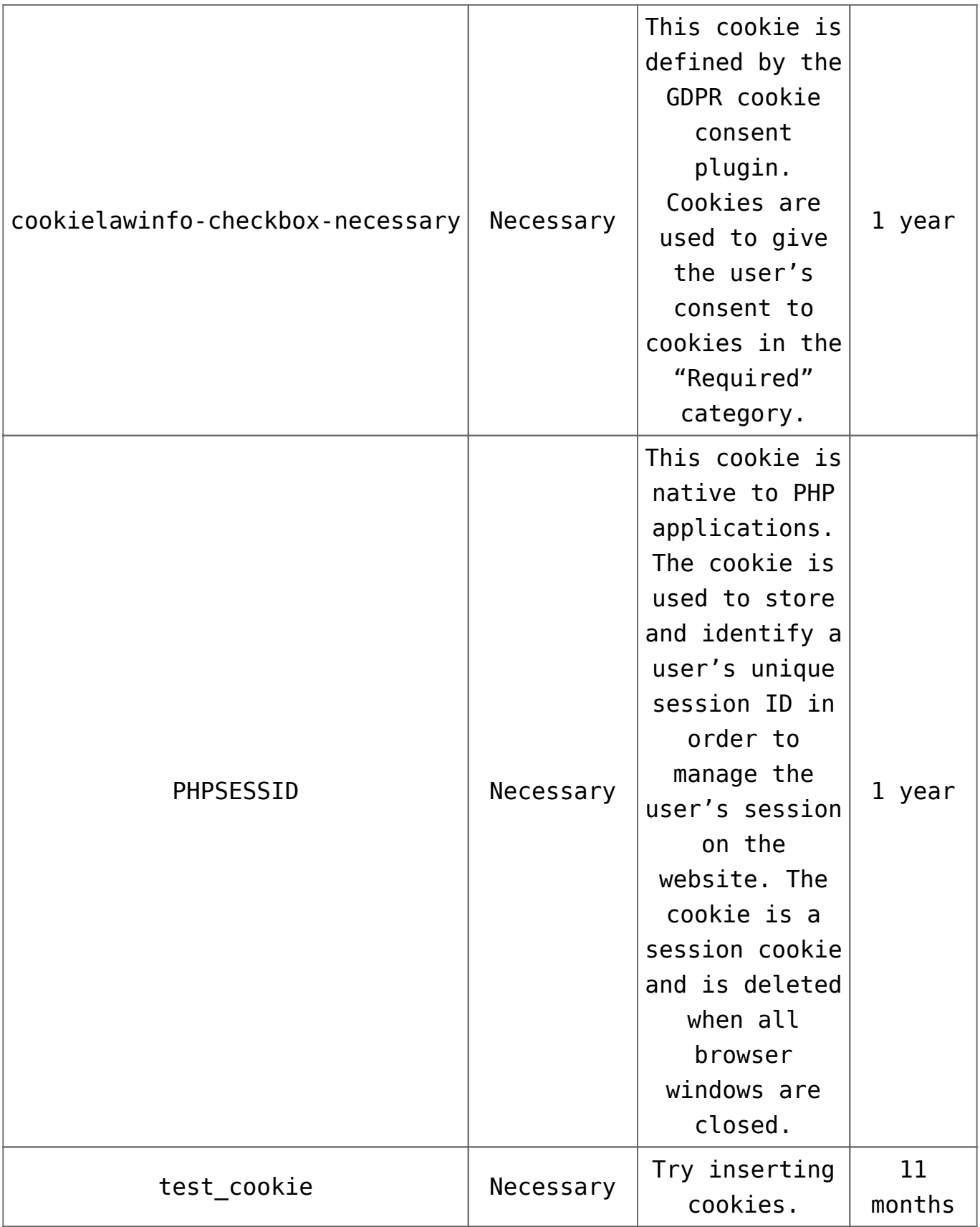

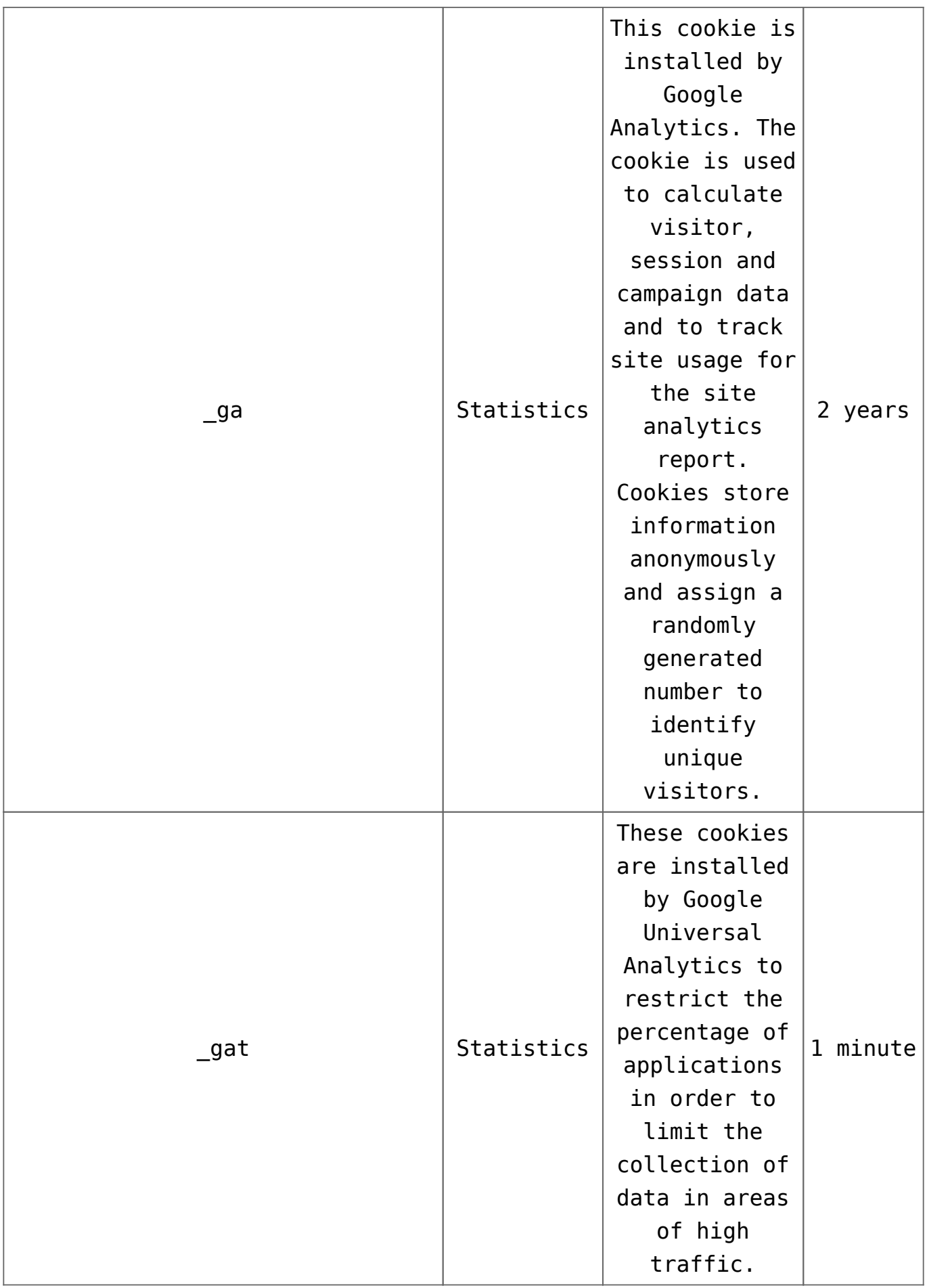

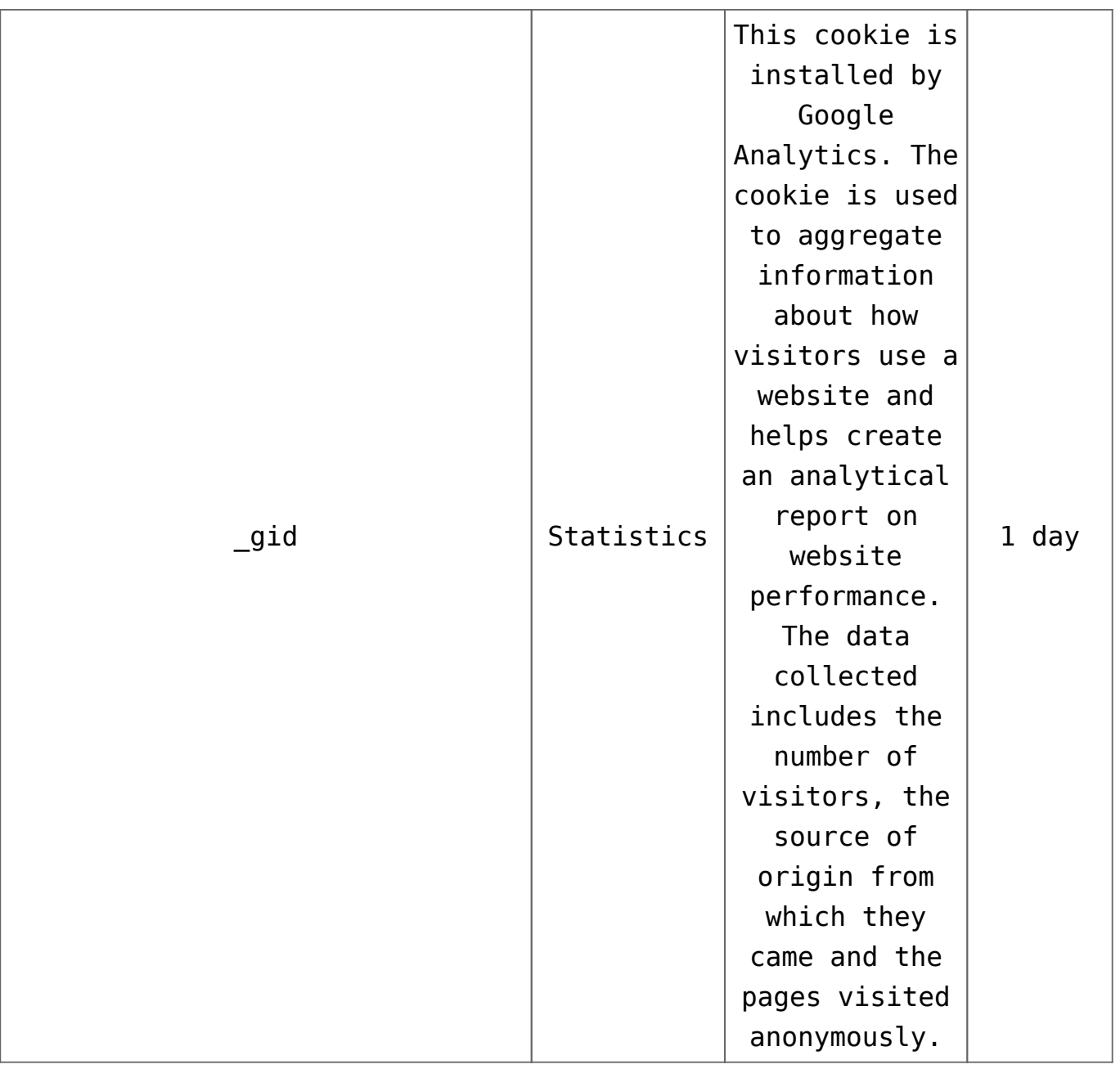

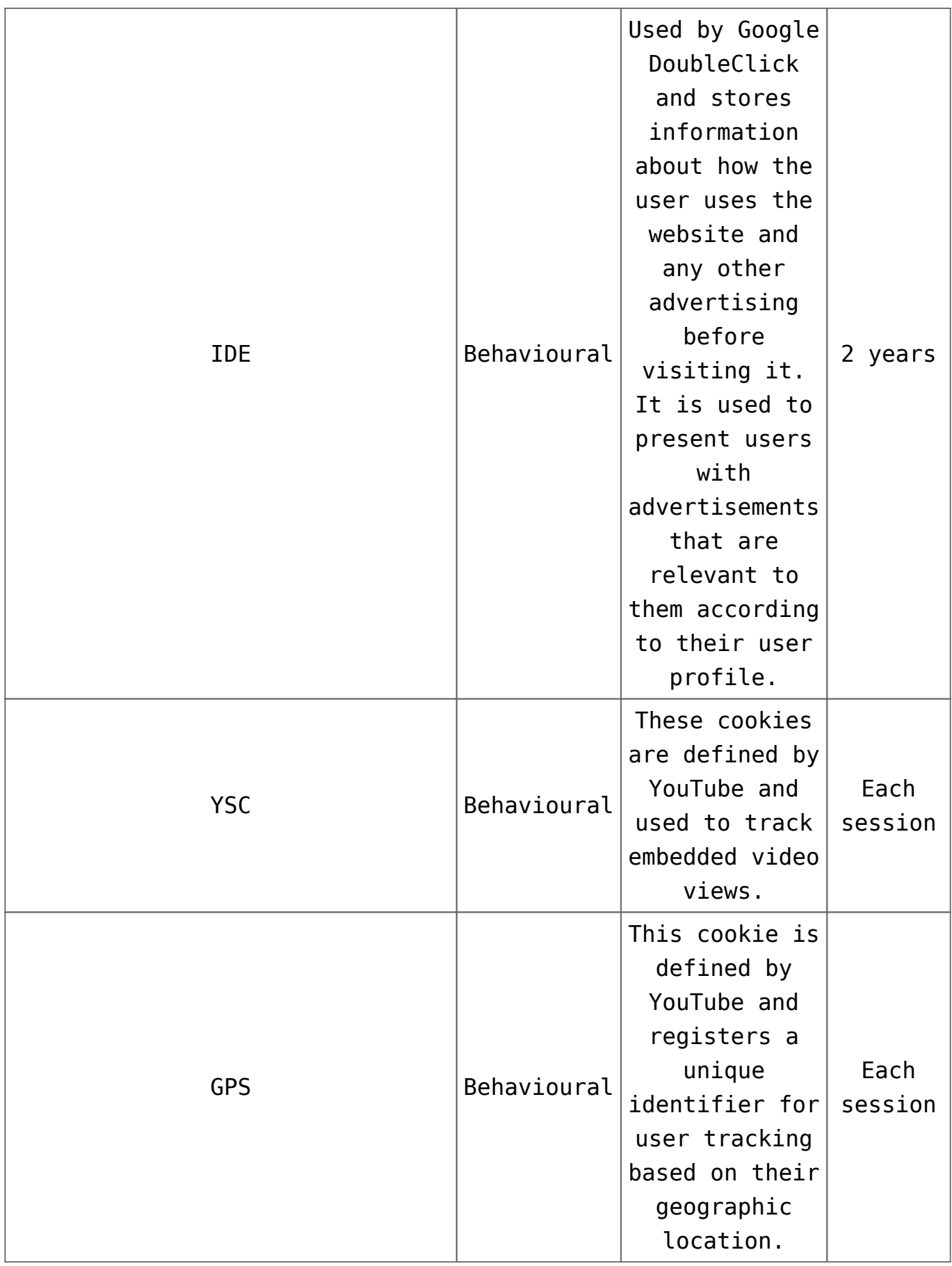

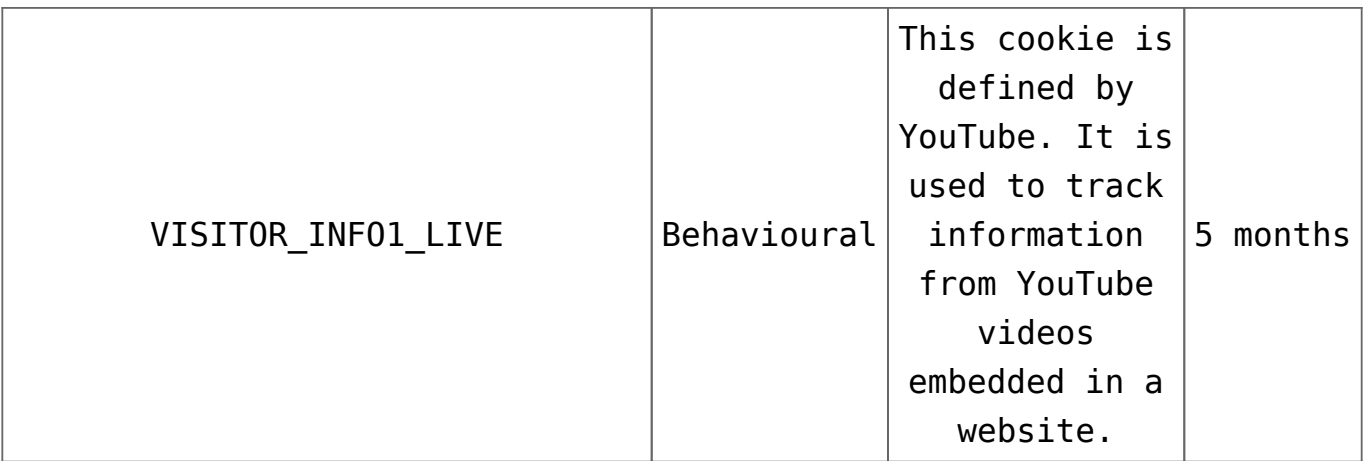

#### **MANAGE COOKIES**

**You can allow, block or delete the cookies installed on your computer by connecting this website or by configuring the browser options installed on your computer.**

If you're not sure what type and version of your browser you're using to access the Internet:

#### **HOW TO MANAGE COOKIES IN WINDOWS**

#### **Google Chrome**

- 1. Click the Chrome menu in the browser toolbar.
- 2. Select "Settings".
- 3. Click on "Show advanced options…"
- 4. In the "Privacy" section, click on the "Content Settings…" button.
- 5. In the "Cookies" section you can configure the options indicated below: Delete cookies, block or allow cookies by default, include exceptions to cookies from certain domains or websites.
- 6. For more information, see Google Chrome Help.

#### **Mozilla Firefox**

- 1. At the top of the Firefox window, click the Firefox button and select "Options".
- 2. Select the "Privacy" panel.
- 3. In "Firefox you can choose "Use custom settings for history".
- 4. Check the option "Accept cookies" to activate them, and uncheck them to deactivate them.
- 5. If you do not wish to receive third-party cookies, unmark "Accept third-party cookies".
- 6. You can consult Mozilla Help for more information

#### **HOW TO MANAGE COOKIES ON MAC**

#### **Google Chrome**

- 1. Click the Chrome menu in the browser toolbar.
- 2. Select "Settings".
- 3. Click on "Show advanced options…"
- 4. In the "Privacy" section, click on the "Content Settings…" button.
- 5. In the "Cookies" section you can configure the options indicated below: Delete cookies, block or allow cookies by default, include exceptions to cookies from certain domains or websites.

#### **Mozilla Firefox**

- 1. In the menu bar, click on the Firefox menu and select "Preferences…".
- 2. Select the Privacy Panel.
- 3. In "Firefox you can choose "Use custom settings for history".
- 4. Check the option "Accept cookies" to activate them, and uncheck them to deactivate them.
- 5. If you do not wish to receive third-party cookies, unmark "Accept third-party cookies".